## Method 1:

1. My DC - Helpful links

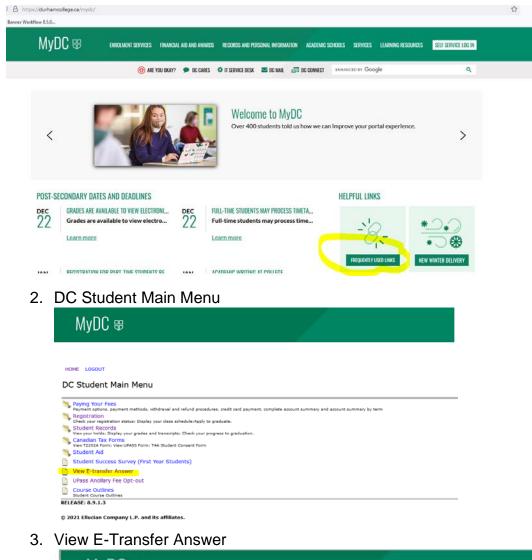

| MyDC 🕏      |  |
|-------------|--|
|             |  |
| HOME LOGOUT |  |

## Method 2:

- 1. Go to MyDC,
- 2. Click on 'Self Service Log-In'- top right

|           | loo are you oka                                                                              | NY? 🗭 DC CARES | IT SERVICE DESK I                                        | S DC MAIL                   | DC CONNECT                         | ENHANCED BY Google                                              |    | q       |
|-----------|----------------------------------------------------------------------------------------------|----------------|----------------------------------------------------------|-----------------------------|------------------------------------|-----------------------------------------------------------------|----|---------|
| <         |                                                                                              |                |                                                          | your future<br>ry 24 to Feb | at DC's Gear U<br>ruary 2. Visit h | Jp to Get Hired events hap<br>Ired.durhamcollege.ca <b>or f</b> |    | >       |
| POST-SECO | ONDARY DATES AND DEADLINES                                                                   |                |                                                          |                             |                                    | HELPFUL LINKS                                                   |    |         |
| 22        | GRADES ARE AVAILABLE TO VIEW ELECTRONI<br>Grades are available to view electro<br>Learn more | 00             | FULL-TIME STUDENTS N<br>Full-time students<br>Learn.more |                             |                                    | -8-                                                             | *) | )<br>** |

3. Click on 'Student Information'

| MyDC #                                                                                                    |                                                                    |
|----------------------------------------------------------------------------------------------------|--------------------------------------------------------------------|
| HOME LOGOUT<br>DC Main Menu                                                                                                    |                                                                    |
| <ul> <li>Personal Information<br/>Change your PIN/Password or Security question. View your addresses, phone</li> <li>Student Information<br/>Register and view your Academic records.</li> <li>Admissions<br/>View status of current applications</li> </ul> | numbers, emergency contact information or name change information. |

4. Opens DC Student Main Menu - Click on View E-Transfer Answer

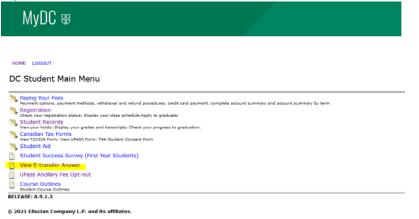

## 5. View E-transfer Answer

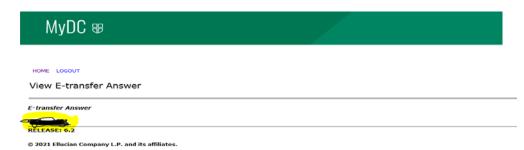